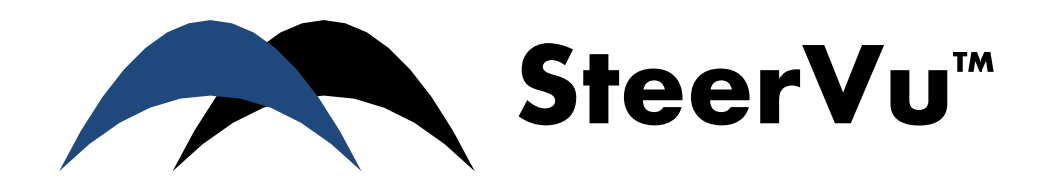

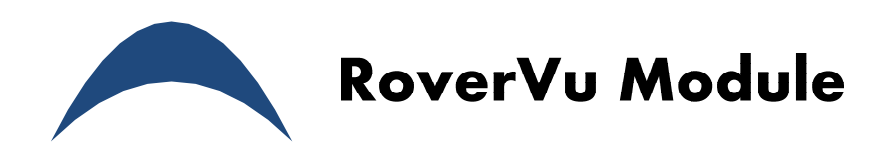

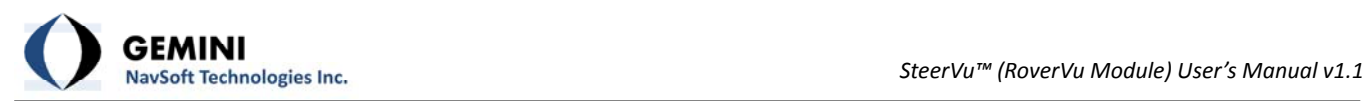

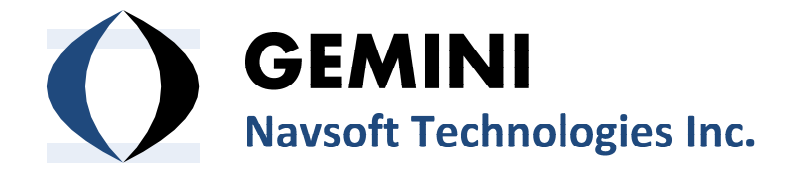

**20 Barrett Court Fredericton, NB, Canada E3B 6Y1**

**[www.gemini](http://www.gemini-navsoft.com/)‐navsoft.com**

<span id="page-2-0"></span>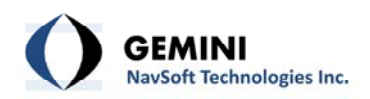

# **Contents**

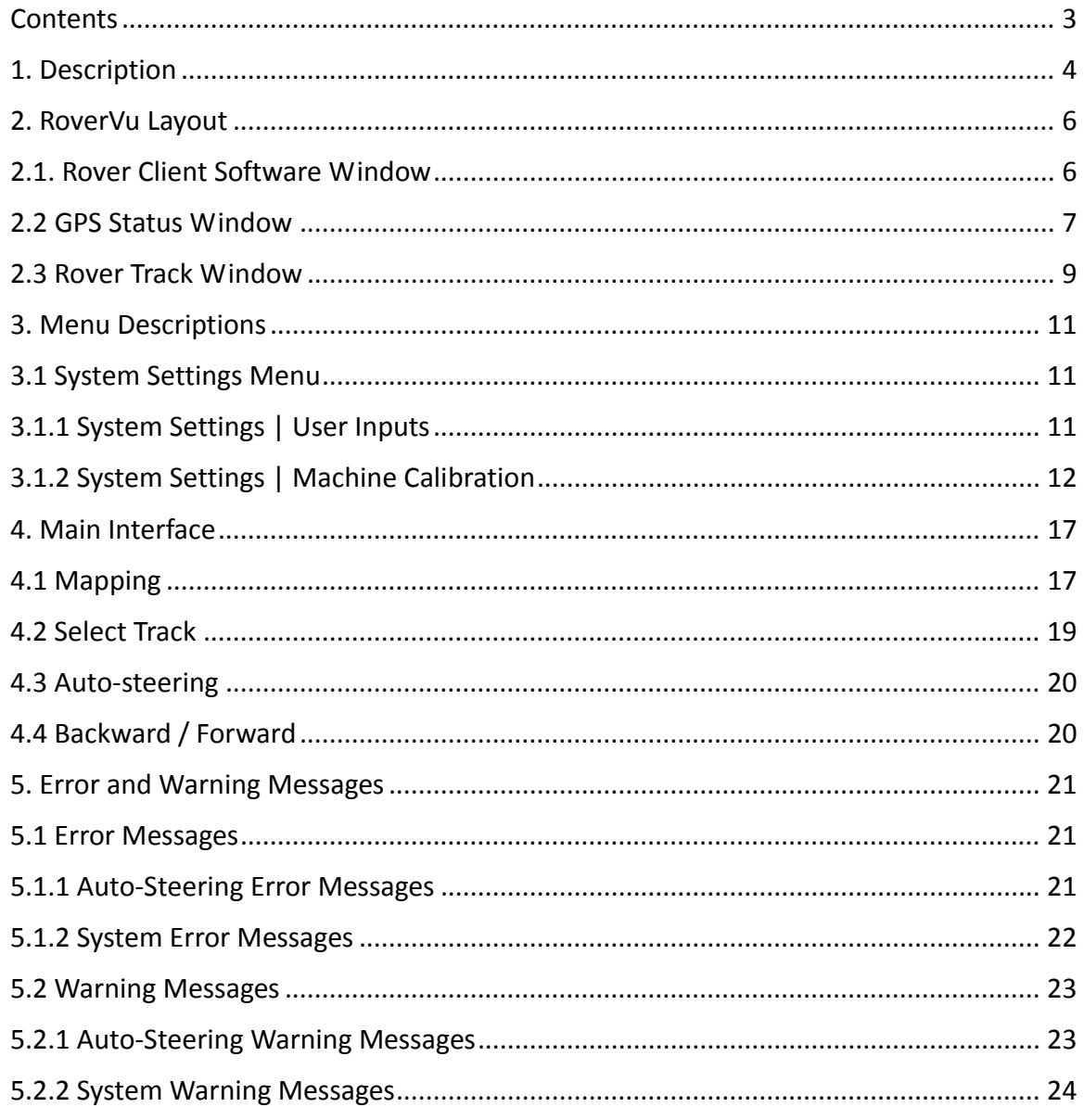

<span id="page-3-0"></span>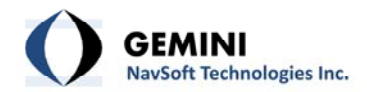

## **1. Description**

SteerVu<sup>™</sup> provides the GNT auto-steering logic controller with high-accuracy, high-performance GPS navigation solutions and attitude information. SteerVu™ steers vehicles such as rubber‐ tired gantry (RTG) cranes, cargo transport vehicles, lawn mowers and tractors using a "map and match" mode of operation. SteerVu™ is designed for use in repetitive navigation applications.

SteerVu™ consists of a Base Server (BaseVu) and a Rover Client (RoverVu). BaseVu is connected with one or more GPS Base Stations. BaseVu receives raw GPS observations from the Base Station(s) in real-time. The status of the Base Station(s) is constantly monitored. RoverVu is installed on a vehicle and is connected with BaseVu. Upon receiving a request from RoverVu, BaseVu transmits the raw GPS observations received from the Base Station(s) to RoverVu.

Map and match programming allows a human operator to map a navigation path by driving the vehicle over the path to be matched while RoverVu is in "map" mode. During map mode, RoverVu records and stores GPS positioning data which allows RoverVu to autonomously reproduce the mapped path. Multiple paths can be mapped and stored for a project site. Each path is uniquely defined by the GPS coordinates within the path. Navigation paths are stored locally in RoverVu memory and can be downloaded to a removable USB flash memory drives.

With the navigation paths stored, the vehicle is capable of retracing the mapped paths whenever necessary. When the vehicle is in the vicinity of the desired path, the operator can select the desired navigation path to be matched from a list of paths saved for the site in RoverVu memory. Once the path has been selected and connection to BaseVu has been achieved, the operator moves the vehicle near the start of the navigation path. The operator then places the vehicle in automatic operation mode and the vehicle enters the navigation path, moving to the desired locations automatically.

The GPS RTK (Real-Time Kinematic) technique allows the vehicle to know precisely where it is on the surface of the earth to a positional accuracy of better than one inch. Under purely robotic control, the vehicle will wander off course due to errors caused by wheel slippage, uneven terrain, and other mechanically-induced errors. RoverVu makes use of its GPS RTK navigation solutions and attitude information to correct for errors in the vehicle control system. In typical conditions where satellite visibility is favourable and the vehicle is well calibrated, the navigation path can be tracked to better than plus or minus two inches.

A typical field setup of SteerVu™ is illustrated in [Figure](#page-4-0) 1.

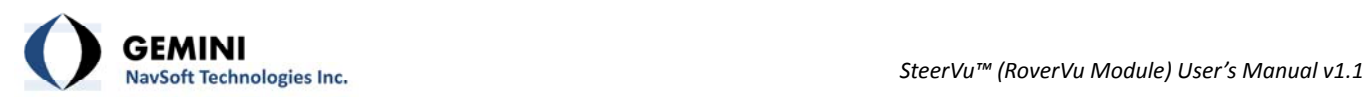

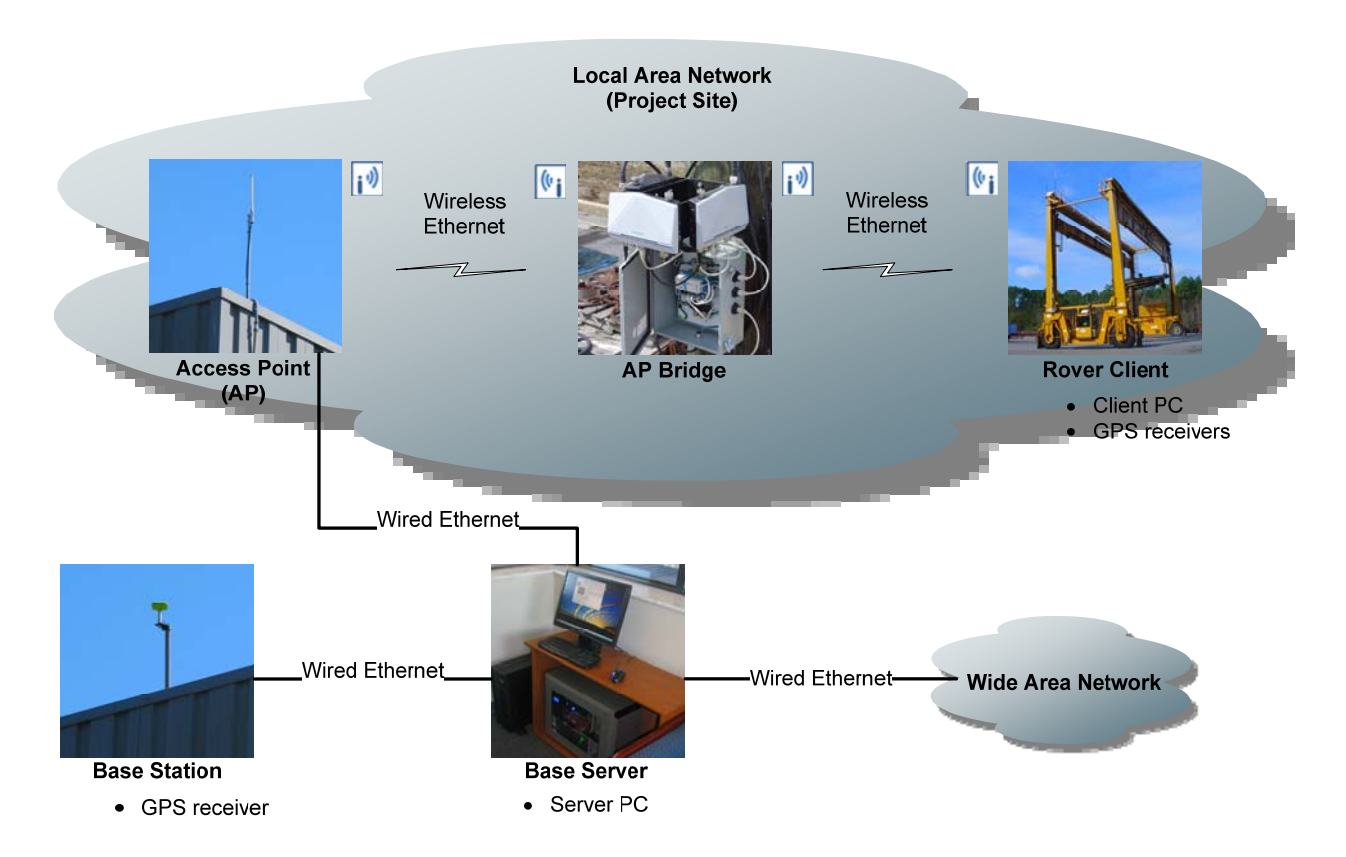

<span id="page-4-0"></span>Figure 1: SteerVu**™** field setup

<span id="page-5-0"></span>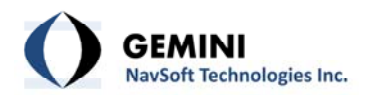

## **2. RoverVu Layout**

RoverVU comprises three sub-windows as illustrated in [Figure](#page-5-1) 2, including Rover Client Software, GPS Status and Rover Track.

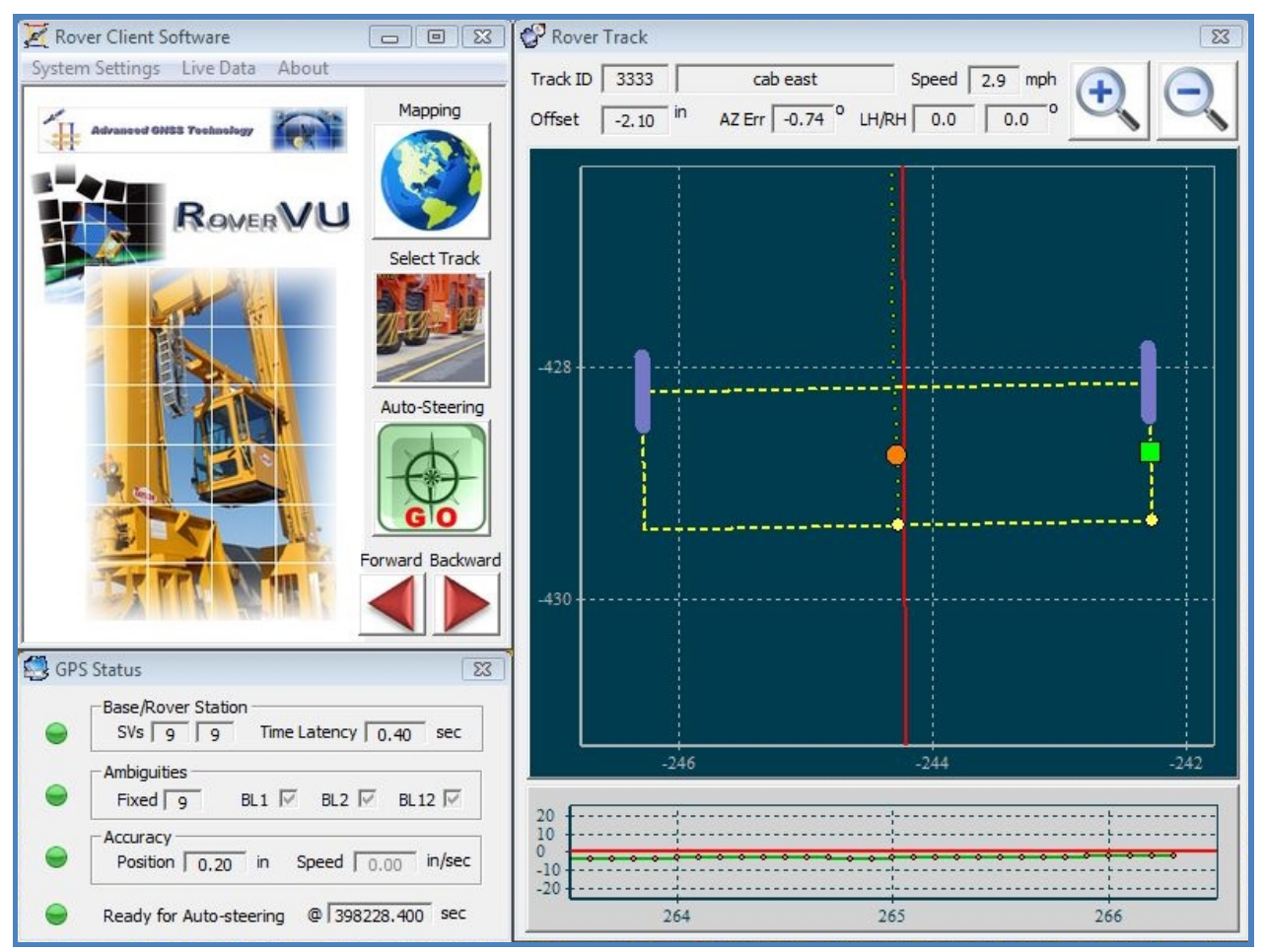

Figure 2: RoverVU layout

### <span id="page-5-1"></span>**2.1. Rover Client Software Window**

The Rover Client Software window is the main window of RoverVU ([Figure](#page-6-1) 3). The menu system is used to access the utilities for auto-steering system parameters (see Section 3. [Menu](#page-10-1) [Descriptions](#page-10-1)). The utilities associated with user actions are activated through the button system (see Section 4. Main [Interface\)](#page-16-1).

<span id="page-6-0"></span>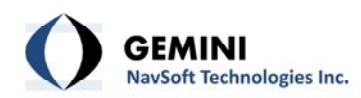

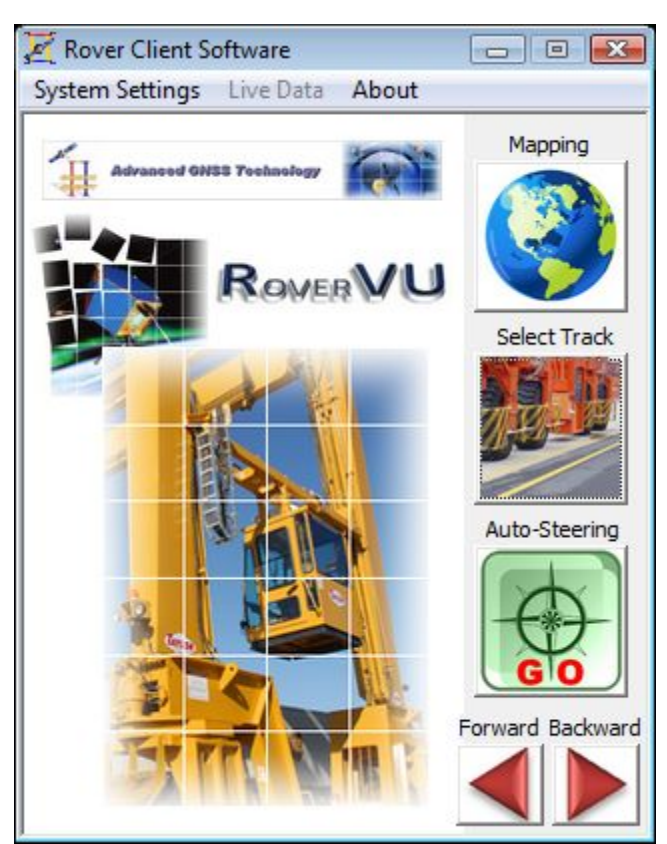

Figure 3: Rover Client Software window

### <span id="page-6-3"></span><span id="page-6-1"></span>**2.2 GPS Status Window**

<span id="page-6-2"></span>The status of GPS satellites, Wi‐Fi communications, and GPS solutions is displayed in real‐time in the GPS Status window as illustrated in [Figure](#page-6-2) 4. Users can confirm if the auto‐steering function is ready to proceed through the GPS Status window. The signal lights indicate the status of individual functions, using the color scheme outlined in [Table](#page-7-0) 1.

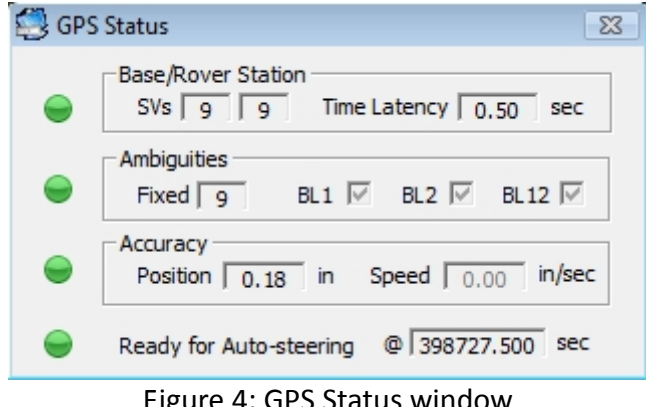

Figure 4: GPS Status window

<span id="page-7-0"></span>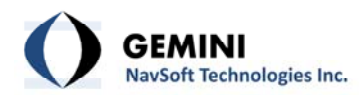

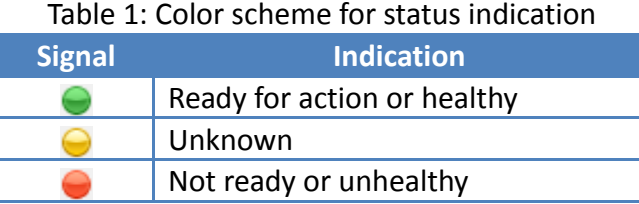

**Base/Rover Station**: Indicates the status of GPS satellites and Wi‐Fi communications at both the Base Station and the Rover. The green light is turned on when more than 4 satellites are being tracked and the time latency (i.e.,, the age of the Base Station data) is shorter than 10 seconds.

- − **SVs**: The number of GPS satellites being tracked at the Base Station and the Rover.
- − **Time Latency**: The time difference between the Base station GPS measurements received at the Rover and those of the Rover. If Wi‐Fi communications experience difficulties, the Time Latency can increase from a few seconds to tens of seconds.

**Ambiguities**: Indicates the status of GPS solutions being used for the auto‐steering logic controller. The green light is turned on when ambiguities are fixed correctly.

- − **Fixed**: The number of GPS satellites for which carrier‐phase integer ambiguities are resolved. It indicates the number of GPS measurements being used for providing high‐ precision RTK positioning solutions.
- − **BL1 Checkbox**: Checked automatically if the baseline solution between the Base antenna and the Rover antenna #1 (the cab side antenna for RTG cranes) is available.
- − **BL2 Checkbox**: Checked automatically if the baseline solution between the Base antenna and the Rover antenna #2 (the center antenna) is available.
- − **BL12 Checkbox**: Checked automatically if the baseline solution between two Rover antennas is available.

**Accuracy**: Indicates the quality of GPS solutions being used for the auto‐steering logic controller. The green light is turned on when position accuracy is better than  $\pm 2$  inches.

- − **Position**: The accuracy of GPS position coordinates.
- − **Speed**: The accuracy of GPS velocity estimates.

<span id="page-8-0"></span>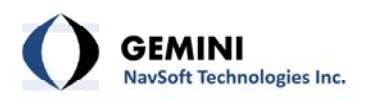

**Ready for Auto‐steering**: Indicates whether or not auto‐steering is ready. The green light is turned on when all three signal lights (Base/Rover Station, Ambiguities and Accuracy) are turned on.

− **@\_\_\_sec**: Shows the GPS Second of Week from GPS Time of the current epoch.

## <span id="page-8-2"></span>**2.3 Rover Track Window**

The Rover Track window provides a graphic interface of the machine for the machine operator. The operator can read tracking information of the selected path including response as illustrated in [Figure](#page-8-1) 5. The operator can also visualize machine operation as illustrated in [Figure](#page-9-0) 6 and [Figure](#page-9-1) **7**.

## **Top Panel**:

| Track ID 3333 |            | cab east                     | Speed $\boxed{0.0}$ mph $\boxed{\rightarrow}$ |  |
|---------------|------------|------------------------------|-----------------------------------------------|--|
| Offset        | $-2.77$ in | AZ Err -0.80 P LH/RH 0.0 0.0 |                                               |  |

Figure 5: Top panel of the Rover Track window

- <span id="page-8-1"></span>− **Track ID**: Unique path identifier and name.
- − **Speed**: Vehicle ground speed.
- − **Offset**: Off‐track distance at the vehicle Control Point.
- − **AZ Err**: Vehicle heading (azimuth) error.
- − **LH/RH**: Left Hand (LH) and Right Hand (RH) wheel angle reading.
- − **Zoom In/Out Button**: Zoom in/out of the map display.

**Map Display**: Visualizes vehicle operation on the track map, as it responds to the auto‐steering logic controller.

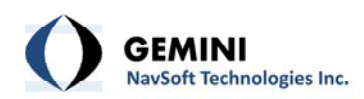

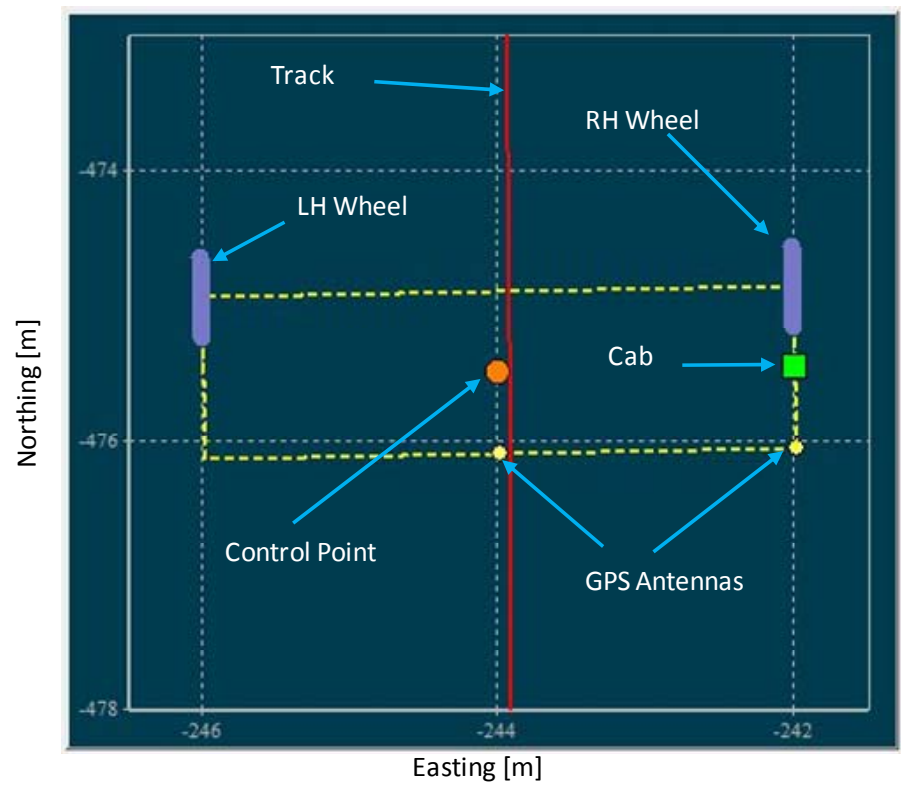

Figure 6: Map display panel for RTG Cranes

<span id="page-9-0"></span>**Off‐Track Display**: Shows the off‐track trajectory of the vehicle Control Point over the operation time. The vehicle moving direction is always the right side of the display panel.

<span id="page-9-1"></span>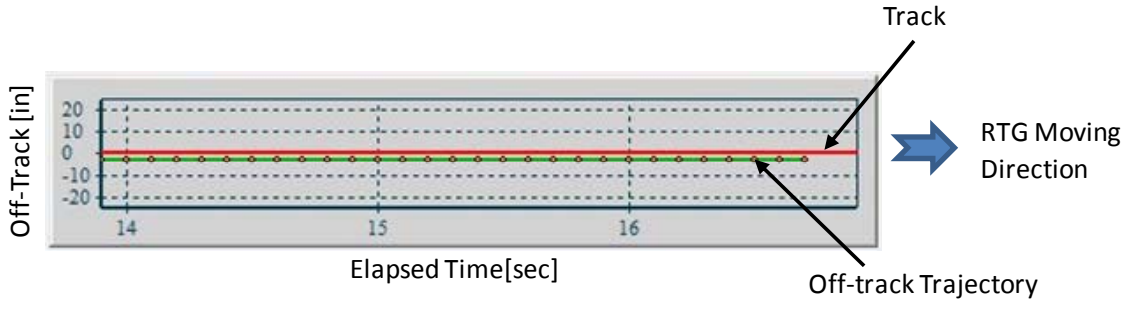

Figure 7: Off‐track display panel

<span id="page-10-0"></span>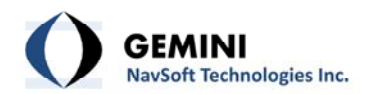

## **3. Menu Descriptions**

### <span id="page-10-1"></span>**3.1 System Settings Menu**

User Inputs and Machine Calibration utilities are located in the System Settings menu as illustrated in [Figure](#page-10-2) 8. As the parameters in the System Settings are critical for the performance of the auto‐steering logic controller, only authorized persons are allowed to access these utilities.

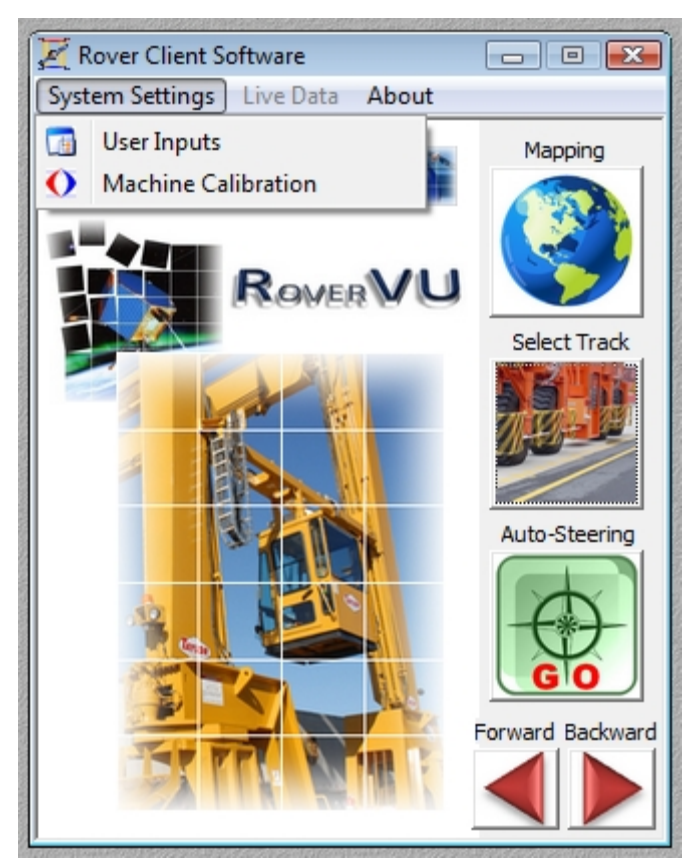

Figure 8: System Settings menu utilities

## <span id="page-10-2"></span>**3.1.1 System Settings | User Inputs**

RoverVu allows users to input system parameters as illustrated in [Figure](#page-11-1) 9.

<span id="page-11-0"></span>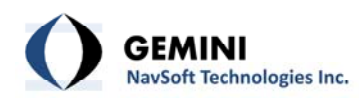

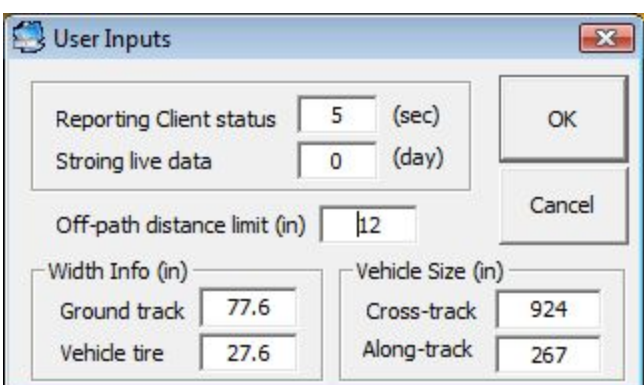

Figure 9: User Inputs Form

#### <span id="page-11-1"></span>**User Inputs**:

- − **Reporting Client status**: Time interval for reporting the status of Rover operation to the Base Station Server.
- − **Storing live data**: Archiving period of the Rover data in the (Rover) panel PC. Any data past the due date is deleted automatically from the storage.
- − **Off‐path distance limit**: Threshold for the normal auto‐steering operation of the machine. The auto-steering logic controller controls the machine under normal conditions within the off-path distance limit. Once the machine crosses over the limit, the auto‐steering logic controller instantly stops the machine and issues an alarm.
- − **Ground track**: Width of the ground track.
- − **Vehicle tire**: Width of the machine's tire.
- − **Cross‐track**: Length of wheel centers (along machine span).
- − **Along‐track**: Length of wheel base (along travel direction). Both the cross‐track and along‐track inputs are used for the machine's kinematic model.

As the off-path distance limit, cross-track and along-track parameters are critical for auto-steering operation, users must be extremely careful to input correct values.

### <span id="page-11-2"></span>**3.1.2 System Settings | Machine Calibration**

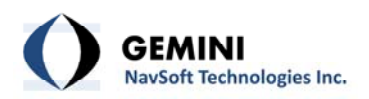

In order to help the auto-steering logic controller control the machine optimally, it is critical for users to calibrate the machine beforehand. Four buttons are provided for machine calibration as illustrated in [Figure](#page-12-0) 10.

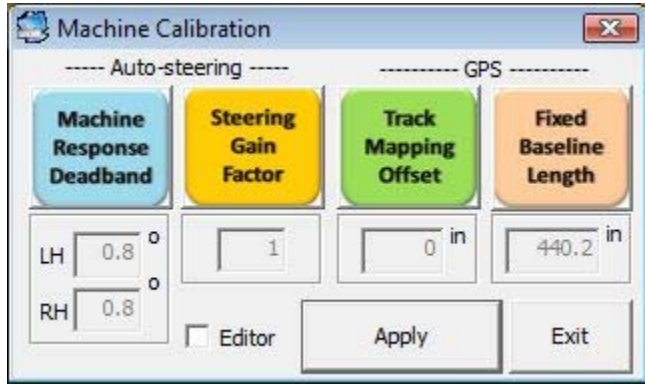

Figure 10: Machine Calibration Form

<span id="page-12-1"></span><span id="page-12-0"></span>Users must calibrate the machine according to the calibration order in [Table](#page-12-1) 2.

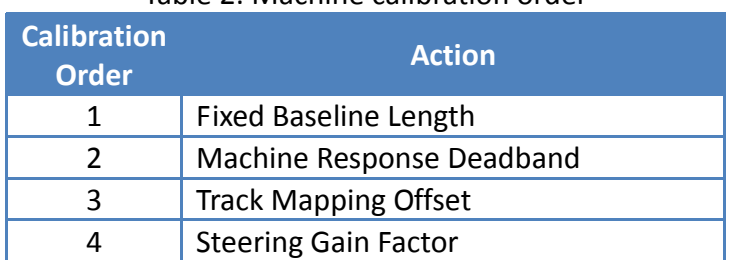

### Table 2: Machine calibration order

− **Fixed Baseline Length**: Click this button to determine automatically the fixed baseline length between two GPS antennas on the machine. It is recommended that users compare the captured result with known, measured baseline length if available.

To determine an appropriate value for the Fixed Baseline Length, users must follow the procedures in [Table](#page-12-2) 3.

<span id="page-12-2"></span>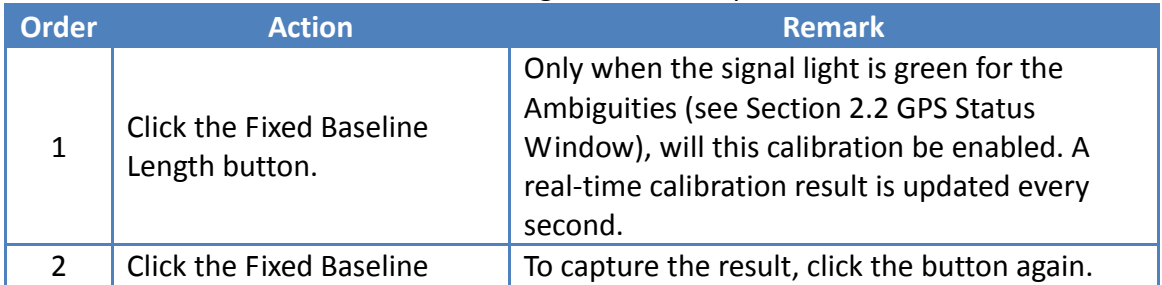

### Table 3: Fixed Baseline Length calibration procedures

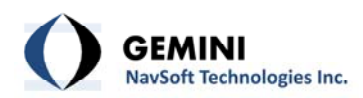

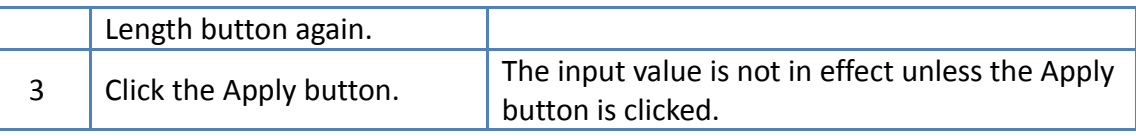

The captured calibration result is not implemented until the Apply button is clicked. Therefore, users should not proceed to the next calibration step until the Apply button is clicked. If this calibration was done previously, users can skip this step.

− **Machine Response Deadband**: The auto‐steering logic controller is designed to issue a steering command every epoch, synchronized with the GPS positioning solutions at a 10 Hz update rate. Due to the mechanical hydraulic system in certain machines, the machine can experience a significant response delay to the issued steering command. This tends to overshoot the target track position. To prevent the auto‐steering logic controller from overshooting, a desired wheel angle is calculated every epoch and compared with the current wheel angle. The Machine Response Deadband corresponds to a threshold for the difference between a desired wheel angle and an actual wheel angle.

To determine an appropriate value for the Machine Response Deadband, users must follow the procedures in [Table](#page-13-0) 4.

<span id="page-13-0"></span>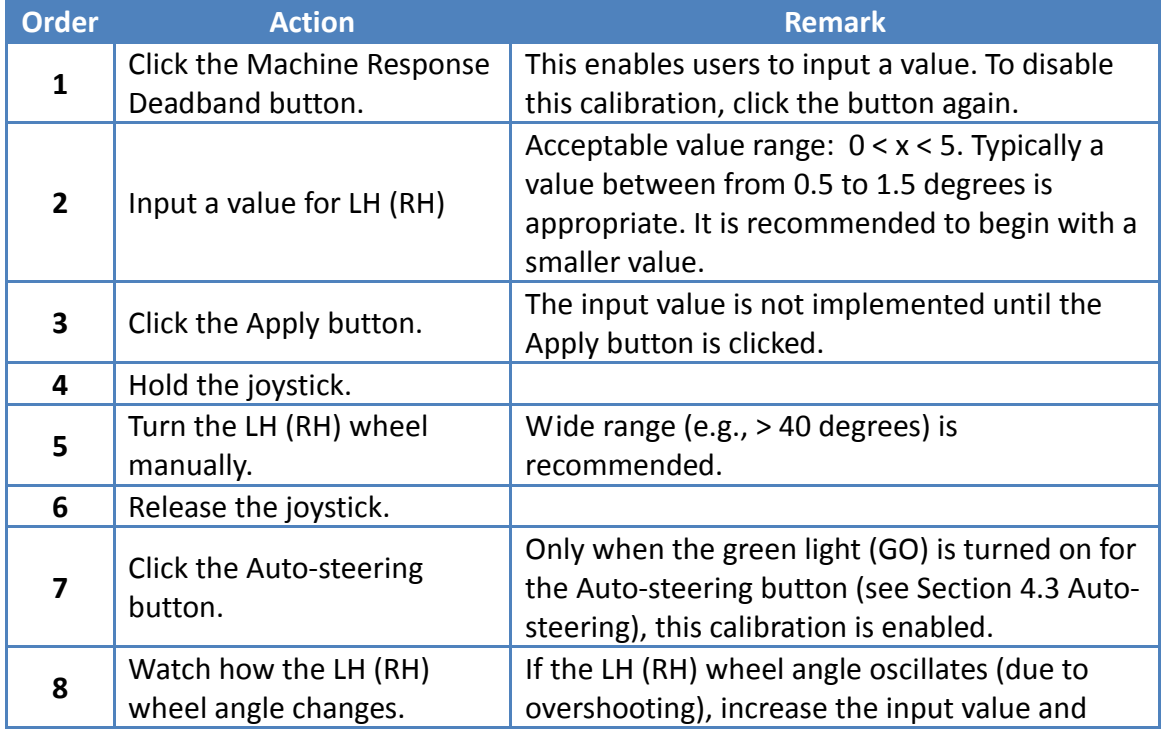

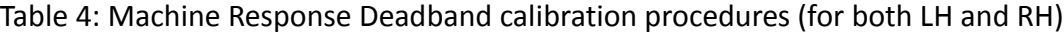

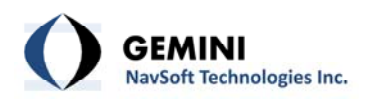

then repeat from 3 to 7. The input value that does not make the LH (RH) wheel oscillate is what users are looking for.

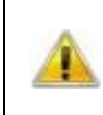

As this calibration must be done in a static mode, the moving direction of the joystick is neutral. No pedal input is required. If this calibration was done previously, users can skip this step.

− **Track Mapping Offset**: To create a ground track map, the position trajectory of the center GPS antenna on a machine is used. Installation of the center GPS antenna on a machine can introduce a constant offset compared to other machine. To make the track map compatible, this offset must be calibrated on each machine. The track map being used is the reference for this calibration. If the track map has not been created, users must map the ground track first (see Section 4.1 [Mapping\)](#page-16-2).

To determine an appropriate value for the Track Mapping Offset, users must follow the procedures in [Table](#page-14-0) 5.

<span id="page-14-0"></span>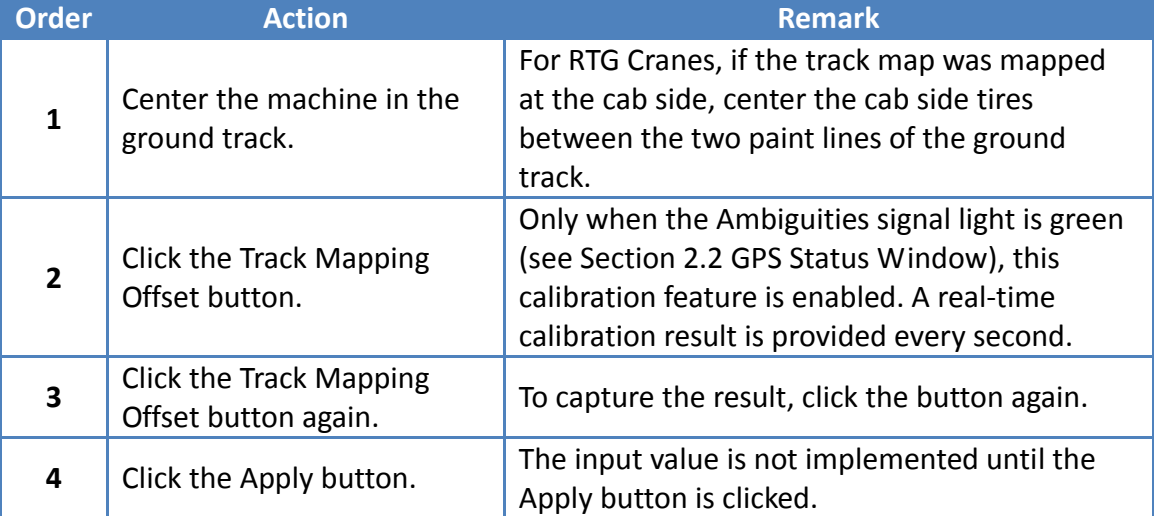

## Table 5: Track Mapping Offset calibration procedures

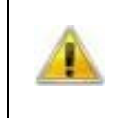

As this calibration must be done in a static mode, the moving direction of the joystick is neutral. No pedal input is required. If this calibration was done before, users can skip this step.

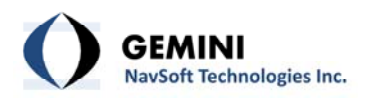

− **Steering Gain Factor**: Depending on the characteristics of the machine on the test, the action of the auto-steering logic controller can be too aggressive or defensive in controlling the machine's wheel angles. The Steering Gain Factor button enables users to adjust the behaviour of the auto‐steering logic controller.

To determine an appropriate value for the Steering Gain Factor, users must follow the procedures in [Table](#page-15-0) 6.

<span id="page-15-0"></span>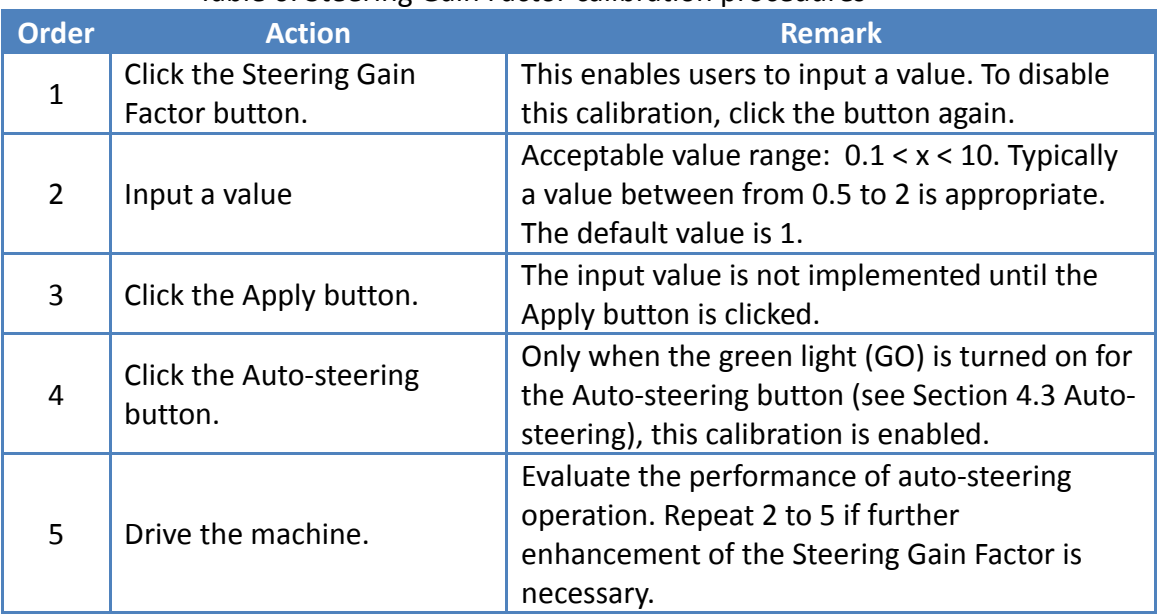

### Table 6: Steering Gain Factor calibration procedures

- − **Editor**: Check if users want to edit the values without calibration.
- − **Apply**: Click to implement the input value.
- − **Exit**: Close the Machine Calibration utility.

<span id="page-16-0"></span>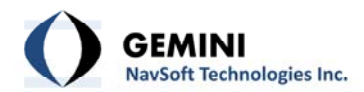

## **4. Main Interface**

<span id="page-16-1"></span>As illustrated in [Figure](#page-16-3) 11, three user action utilities are enabled through the button system, including Mapping, Select Track and Auto-Steering. Click a button to activate the utility associated with it. The Forward and Backward buttons are used for indicating machine's moving directions, activated by the joystick.

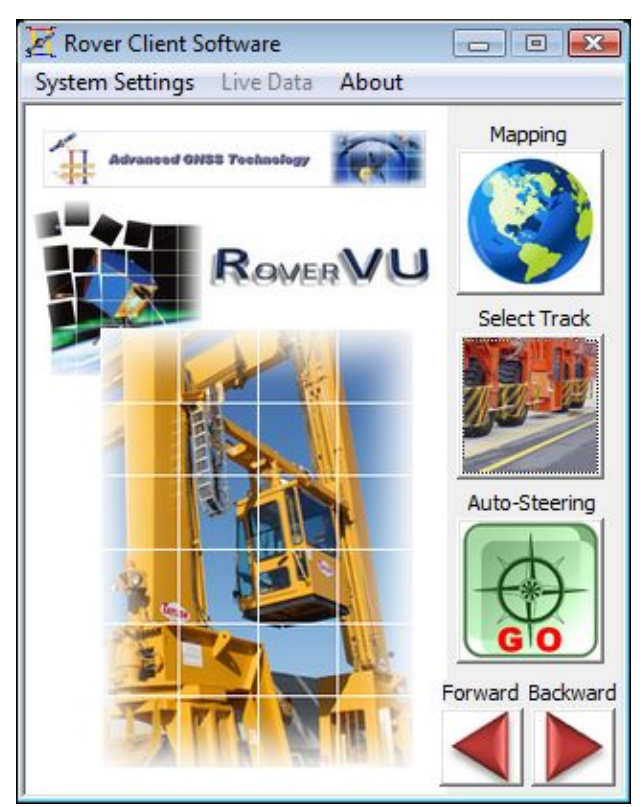

Figure 11: Button system for user actions

## <span id="page-16-3"></span><span id="page-16-2"></span>**4.1 Mapping**

The auto-steering logic controller always refers a track map and calculates the off-path distance and heading error of the machine. The track map also provides the reference for the Track Mapping Offset calibration (see Section 3.1.2 System Settings | Machine [Calibration](#page-11-2)). As the accuracy of a track map is critical to the performance of the auto-steering logic controller, authorization is required to activate this utility ([Figure](#page-17-0) 12). To create a ground track map, the position trajectory of the center GPS antenna on a machine is used.

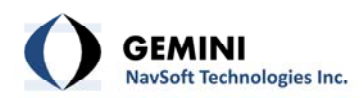

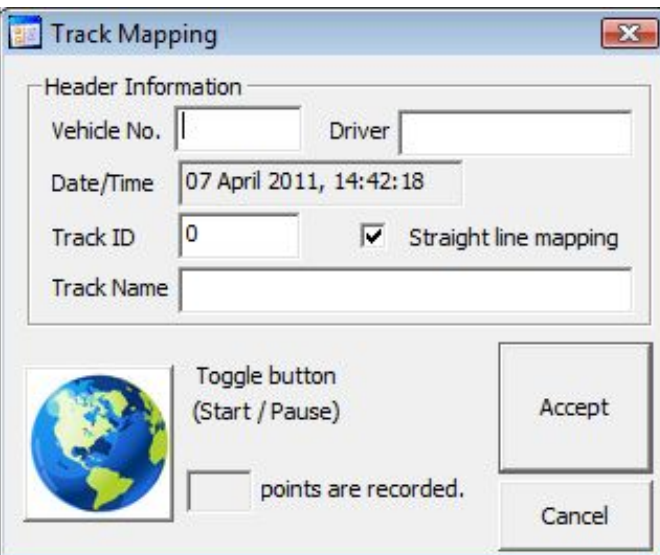

Figure 12: Track Mapping form

- <span id="page-17-0"></span>− **Vehicle No.**: Machine model or number (Optional)
- − **Driver**: Machine operator (Optional)
- − **Date/Time**: Mapping date and time (Automatic)
- − **Track ID**: Unique track identifier (Valid range: 0‐4095)
- − **Track Name**: Track name or description
- − **Straight line mapping**: Check if the track is a straight line. For mapping a straight line, the start and end points of the track are used. All other points between two end points are ignored. If unchecked, this utility allows users to map any style of lines.
- − **Toggle button (Start / Pause)**: Click to Start / Pause data recording. Only when the Ambiguities signal light is green (see Section 2.2 GPS Status [Window\)](#page-6-3), the number of points recorded is updated every second.
- − **Accept**: Generates the track using the recorded data and closes this utility.
- − **Cancel**: Closes this utility without track generation.

To map a straight line, firstly move the machine to the start point, stop and then record GPS positioning solutions for at least 10 seconds. Make it sure

<span id="page-18-0"></span>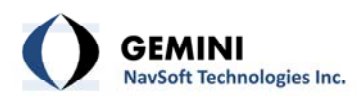

that the number of points being recorded increases. If not, check that the green Ambiguities light (see Section 2.2 GPS Status [Window](#page-6-3)) is turned on. Secondly, click the toggle button to stop data recoding and then move the machine to the end point, stop and then record GPS positioning solutions for a few seconds for at least 10 seconds. There is no requirement for the way of driving the machine between the two points. However, users must not close this utility until data recoding is completed at the end point.

## **4.2 Select Track**

The first action of the machine operator is to select a track where the machine is running as illustrated in [Figure](#page-18-1) 13.

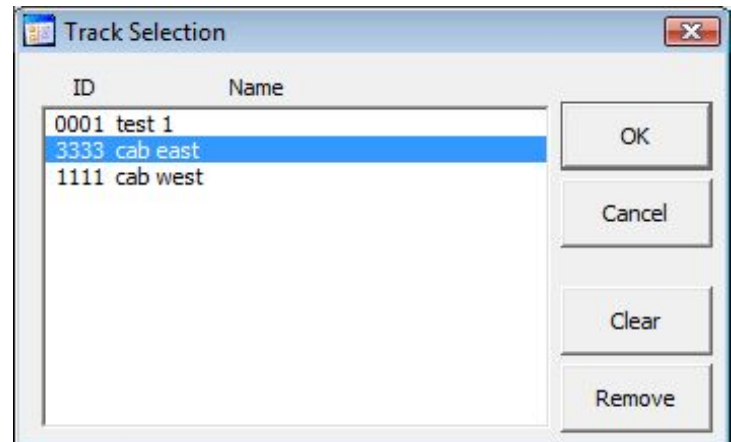

Figure 13: Track Selection window

- <span id="page-18-1"></span>− **ID**: Unique track identifier
- − **Name**: Track name or description
- − **OK**: Updates the selected track on the Rover Track window (see 2.3 [Rover](#page-8-2) Track [Window\)](#page-8-2) and closes this utility.
- − **Cancel**: Closes this utility without any update.
- − **Clear**: Cleans up the track currently displayed on the Rover Track window.
- − **Remove**: Delete the selected track from the track map database. As this function is critical, authorization is required.

<span id="page-19-0"></span>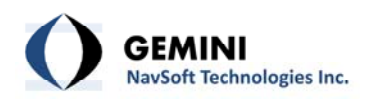

### <span id="page-19-1"></span>**4.3 Auto‐steering**

<span id="page-19-2"></span>Once the track has been selected, the operator moves the machine near the start of the navigation path, and the green light is turned on for auto-steering, the machine is ready for automatic operation. [Table](#page-19-2) 7 outlines the signals and actions of the Auto‐steering button.

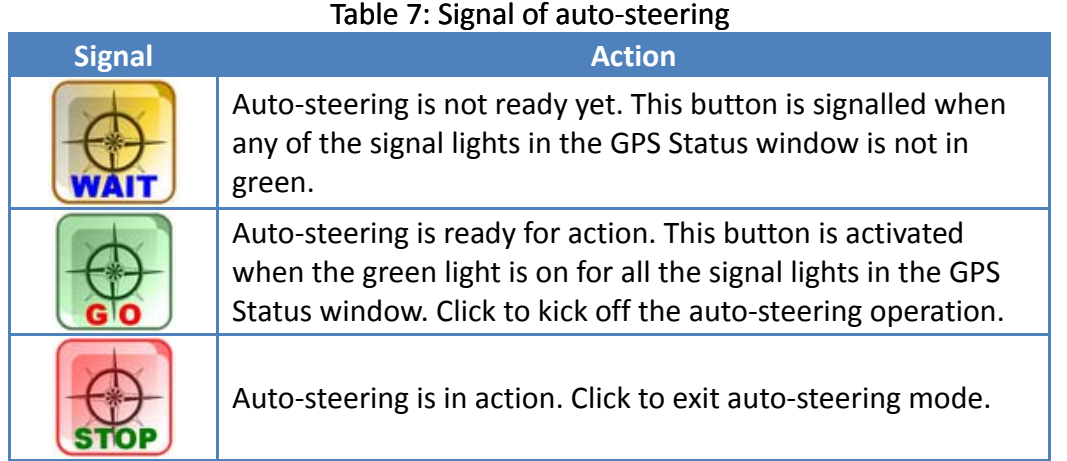

If the joystick is activated for over 1 second, the auto‐steering logic controller kicks out the auto‐steering operation automatically.

### **4.4 Backward / Forward**

<span id="page-19-3"></span>The Backward and Forward buttons indicate the moving direction of the machine. The switch on the joystick controls machine's moving direction. The signals of moving direction are outlined in [Table](#page-19-3) 8.

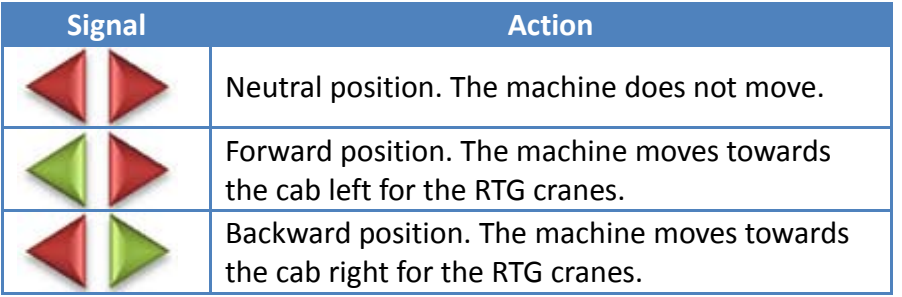

#### Table 8: Signal of moving direction

<span id="page-20-0"></span>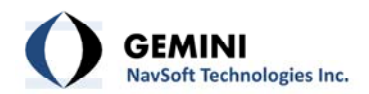

## **5. Error and Warning Messages**

#### **5.1 Error Messages**

#### **5.1.1 Auto‐Steering Error Messages**

Although rare, when the machine is engaged in auto‐steering, fatal errors can take place. A summary of error messages is outlined in [Table](#page-20-1) 9. Once these errors are detected, the autosteering logic controller promptly interrupts the auto-steering operation and issues error messages. The machine stops by this action. Since auto‐steering is disabled automatically by the system, users must activate auto-steering again once troublshooting is complete.

<span id="page-20-1"></span>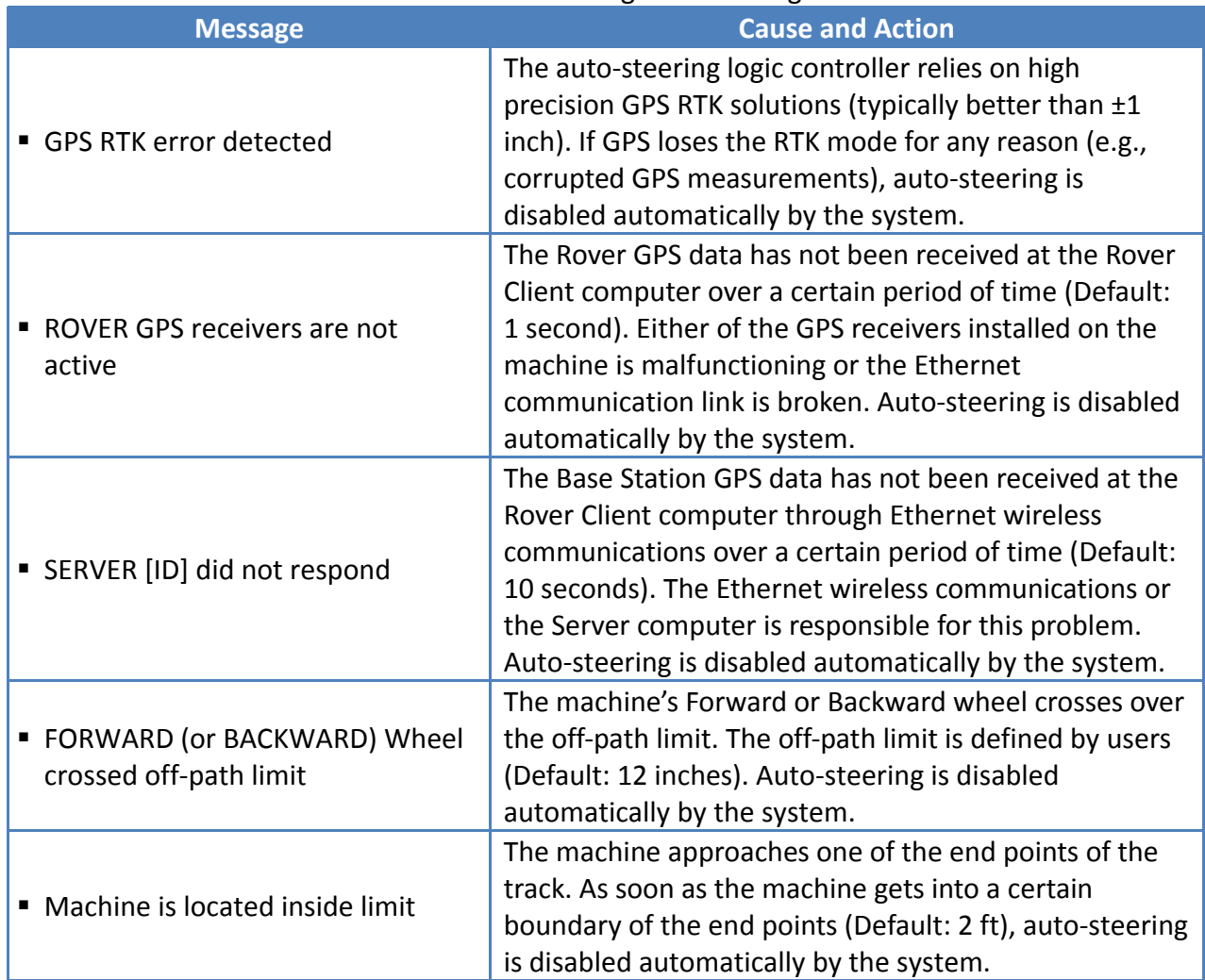

#### Table 9: Auto‐steering error messages

<span id="page-21-0"></span>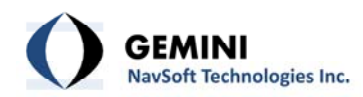

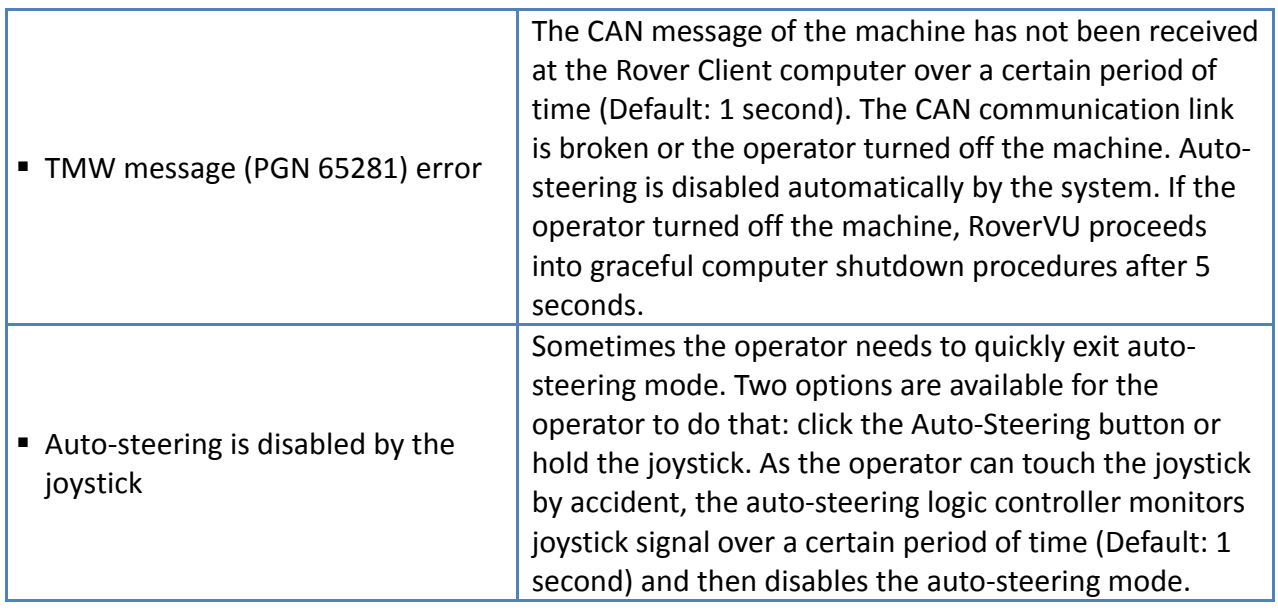

## **5.1.2 System Error Messages**

While RoverVu is being initialized, fatal errors can take place as outlined in [Table](#page-21-1) 10. Once these errors are detected, RoverVu shuts down its operation.

<span id="page-21-1"></span>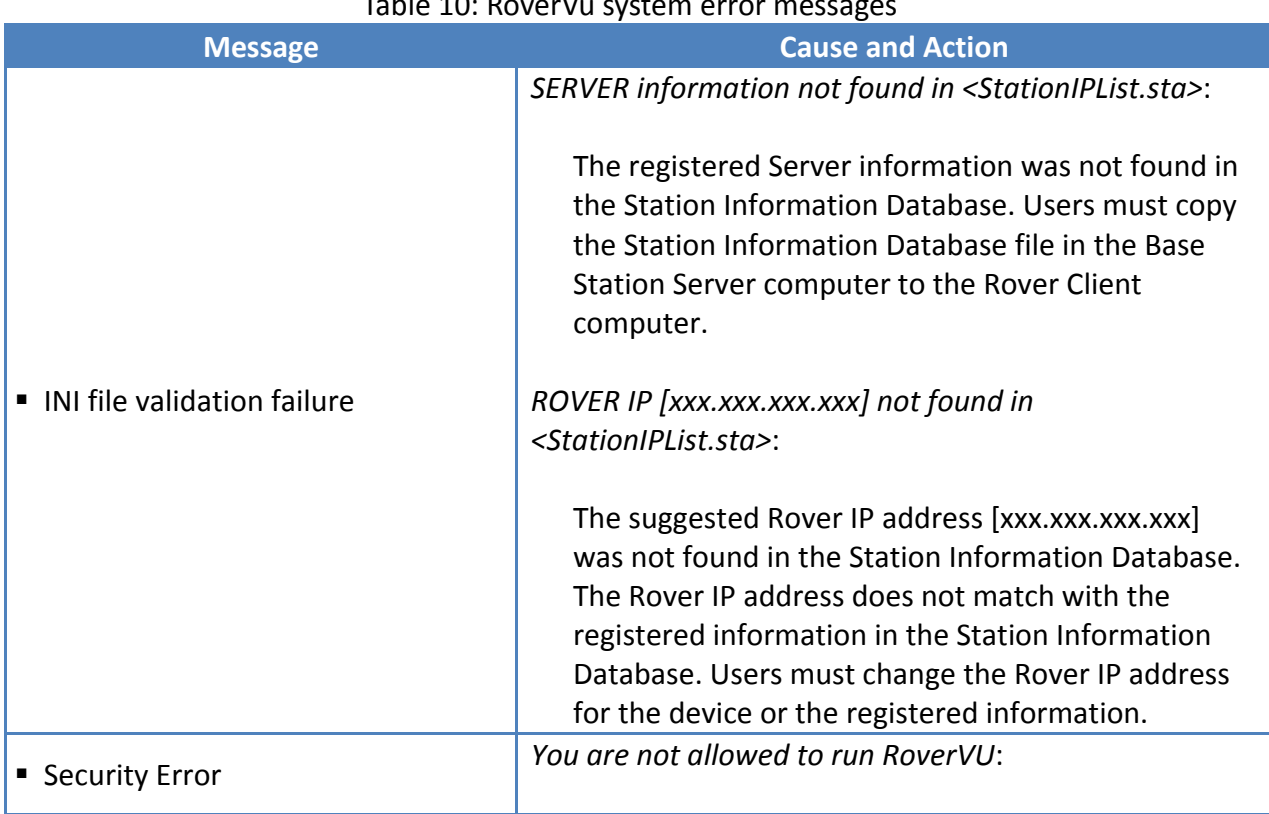

# $Table 10: PowerV$

<span id="page-22-0"></span>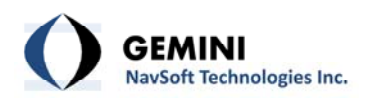

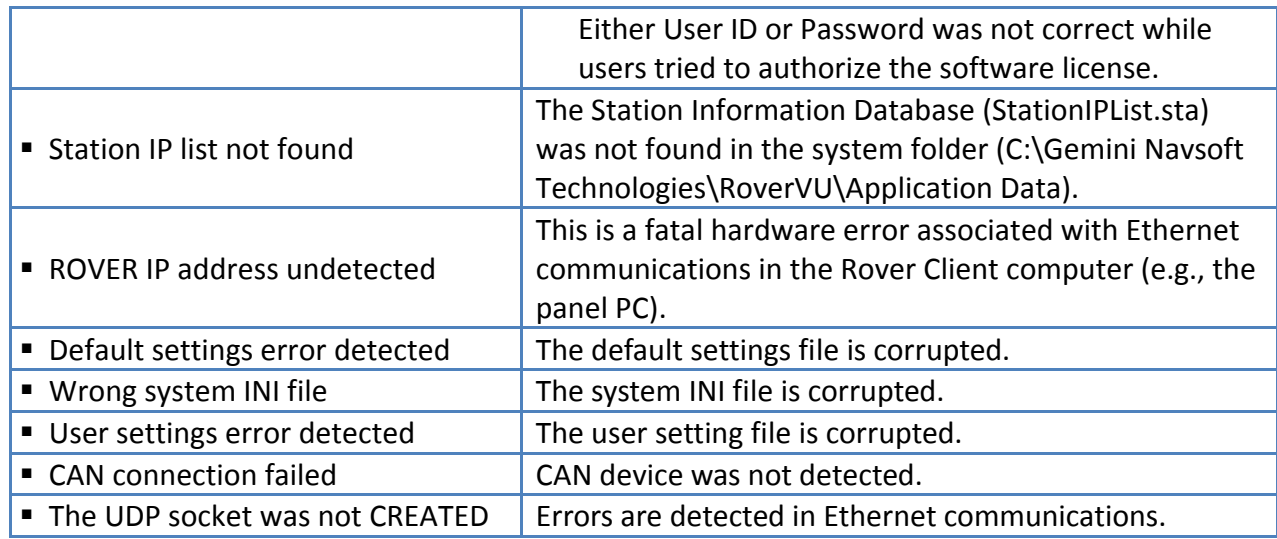

## **5.2 Warning Messages**

## **5.2.1 Auto‐Steering Warning Messages**

Before the machine is engaged in auto-steering operation, initialization errors can take place as outlined in [Table](#page-22-1) 11. Once these errors are detected, the auto-steering logic controller prevents the machine from getting into the auto-steering operation and issues warning messages. Users must adjust the machine manually to activate auto‐steering operation.

<span id="page-22-1"></span>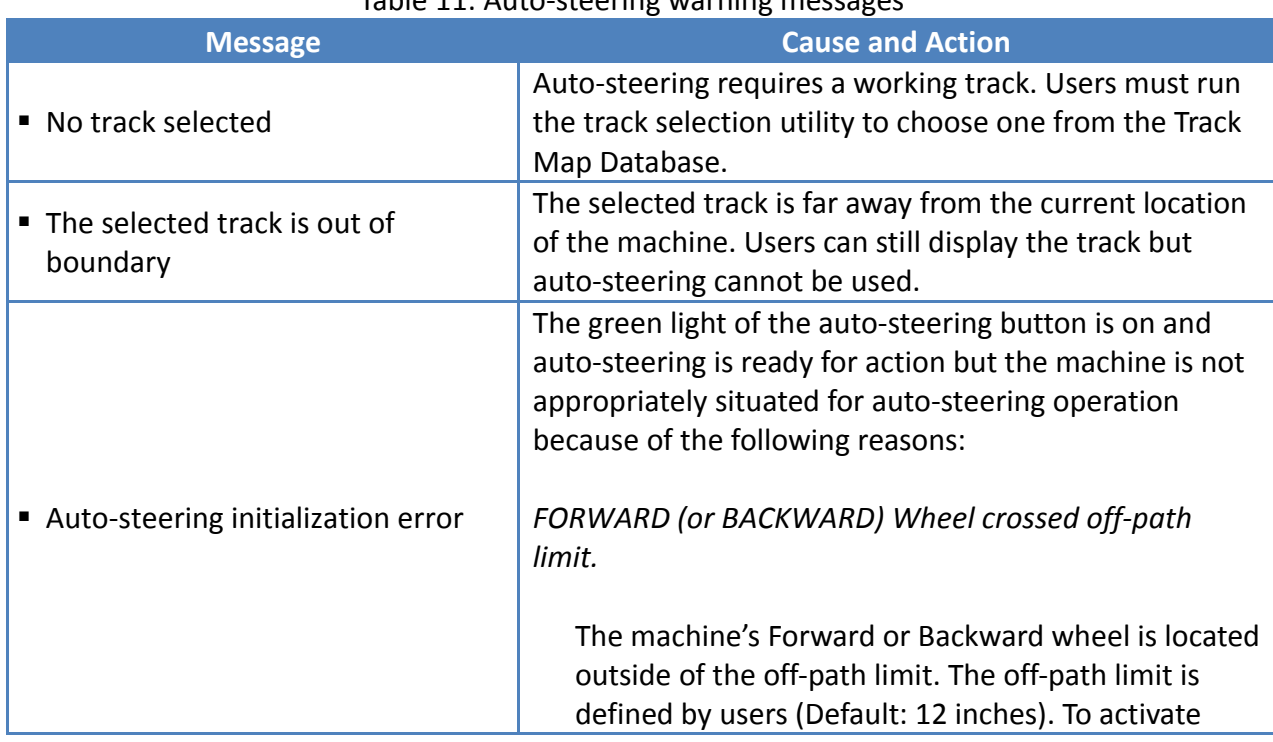

### Table 11: Auto-steering warning messages

<span id="page-23-0"></span>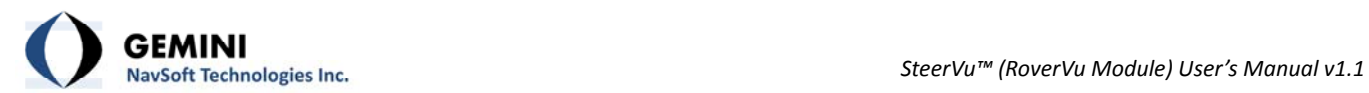

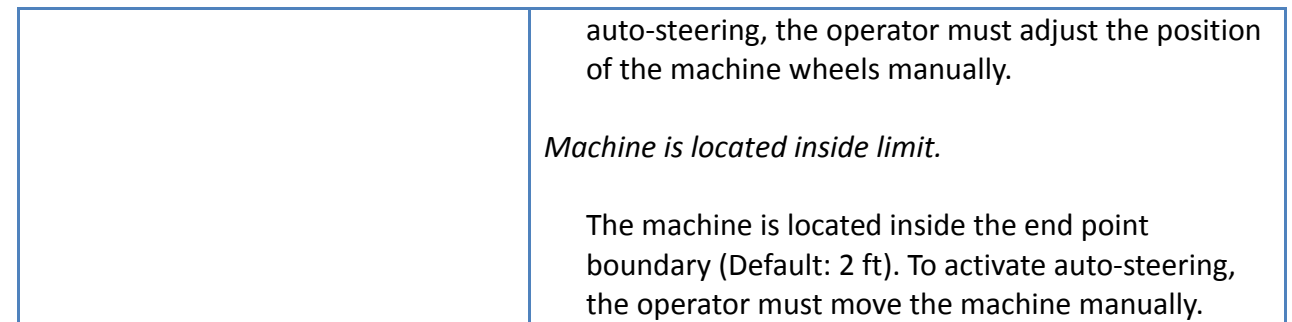

## **5.2.2 System Warning Messages**

System warning messages are summarized in [Table](#page-23-1) 12. These warning messages are interactive to the user inputs or actions.

<span id="page-23-1"></span>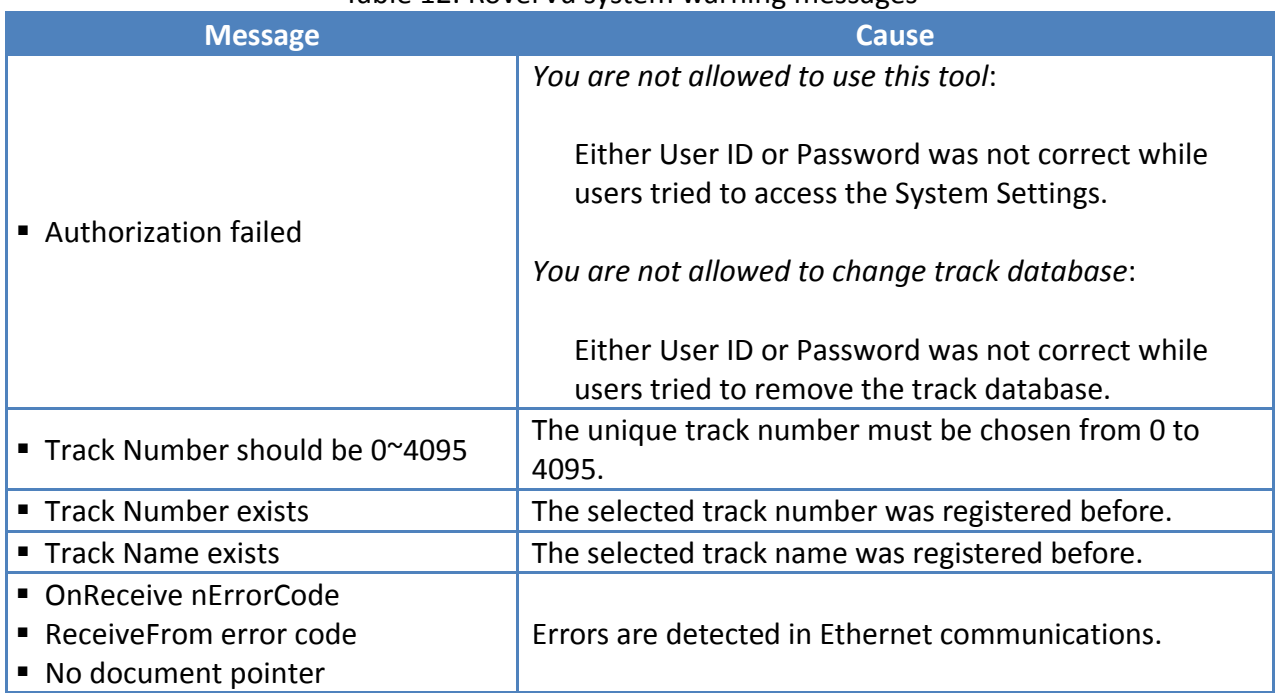

#### Table 12: RoverVu system warning messages